# **Guidelines for Video Recording**

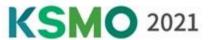

#### [ Recording Tips ]

#### Presentation File Format

• As for the aspect ratio of your presentation file (slides), a ratio of **16:9** is recommended for virtual platform.

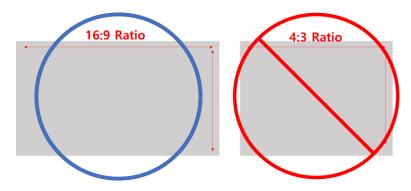

Don't you know how to change? Please click HERE.

We would like to recommend using the provided
KSMO 2021 template. (16:9 ratio) – Not mandatory

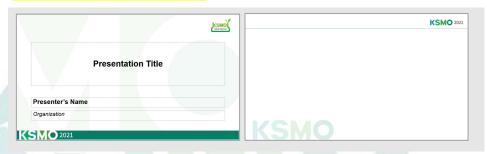

#### **❖** Before You Start

Prepare your headphones or earphones with your microphone.

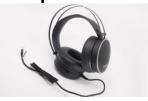

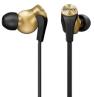

2 Prepare your Laptop or Desktop with your web camera.

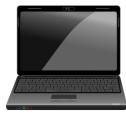

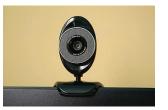

When recording, use the keyboard instead of the mouse to flip the presentation slides to prevent mouse sounds from being recorded.

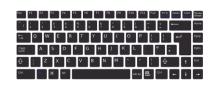

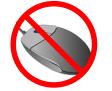

# **Guidelines for Video Recording**

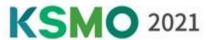

#### [ Install ZOOM Client for Meetings ]

Please download and install ZOOM Client for Meetings from the ZOOM website. Click to download

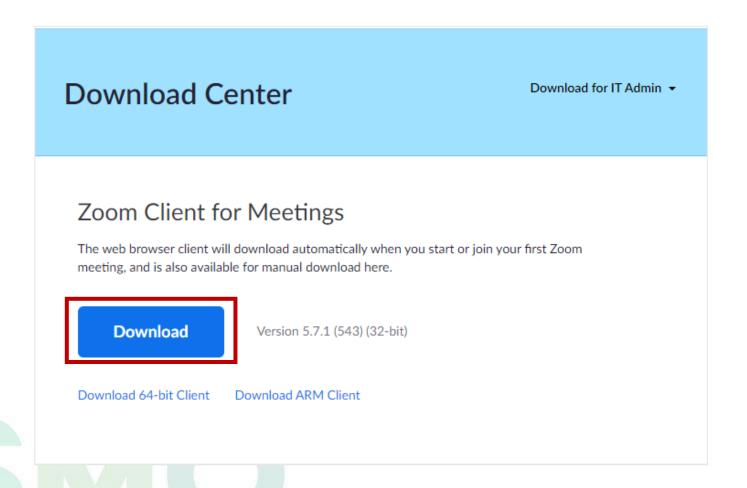

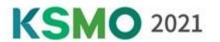

1 Open the Zoom app and "Sign In".

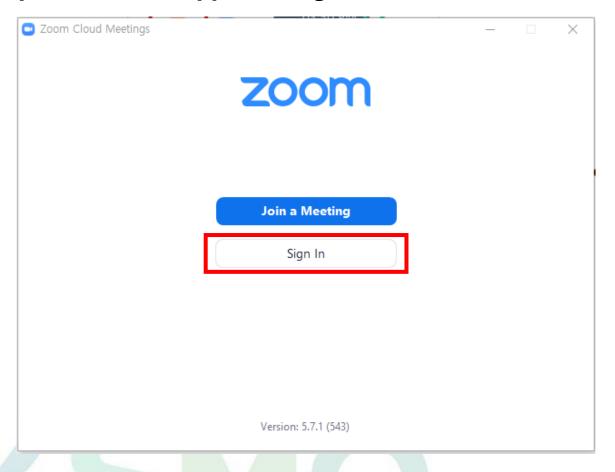

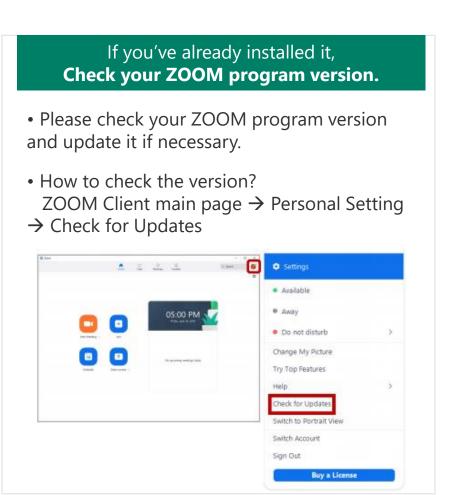

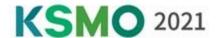

\*Required\*

Please be sure to apply the following information for video editing later.

**Settings > Recording > Check 'Record video during screen sharing'** 

Check 'Place video next to the shared screen in the recording'

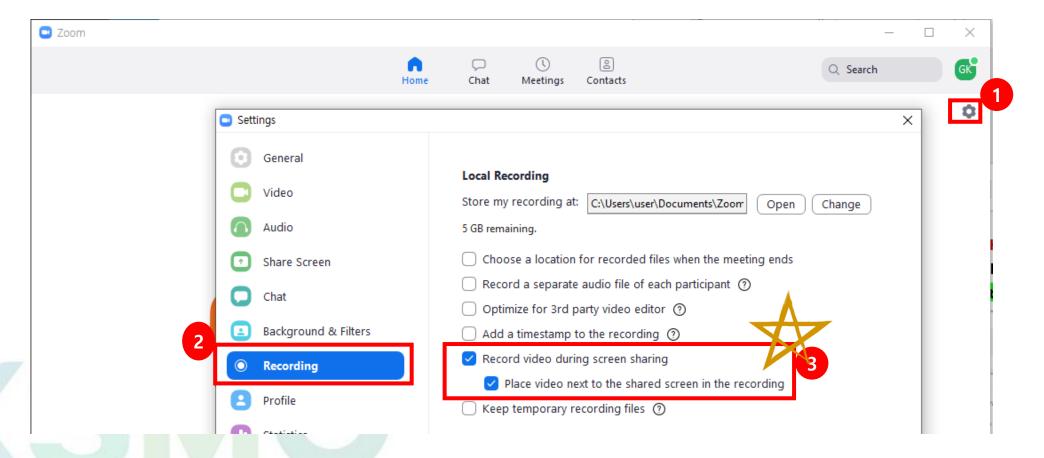

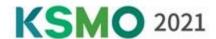

3

\* Please skip this step if you do not want to use the KSMO 2021 Virtual Background.

**Settings > Background & Filters > Add KSMO 2021 Virtual Background image** 

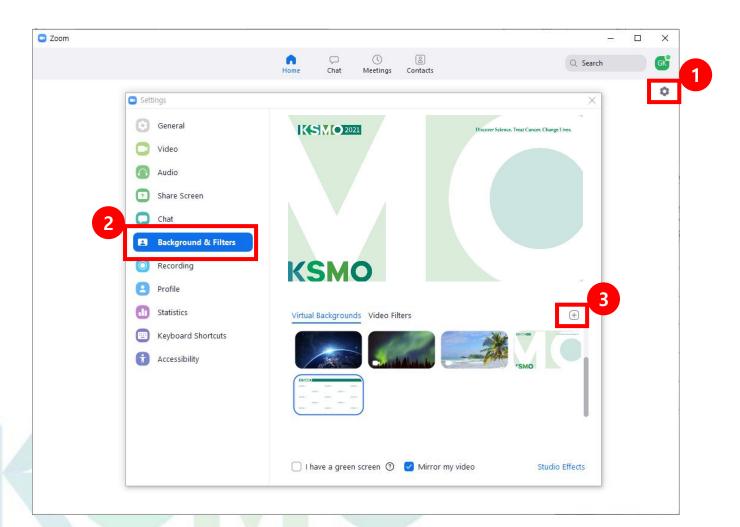

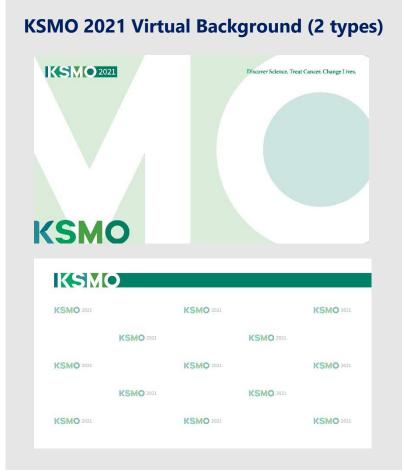

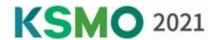

#### **❖** Recording

4 Click 'New Meeting'

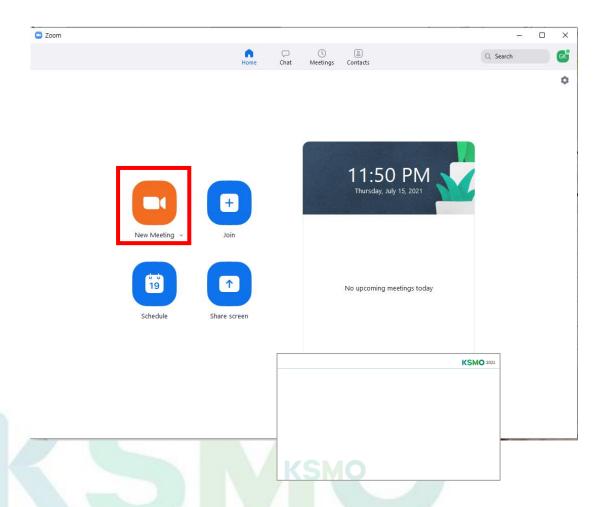

**5** Open your presentation files.

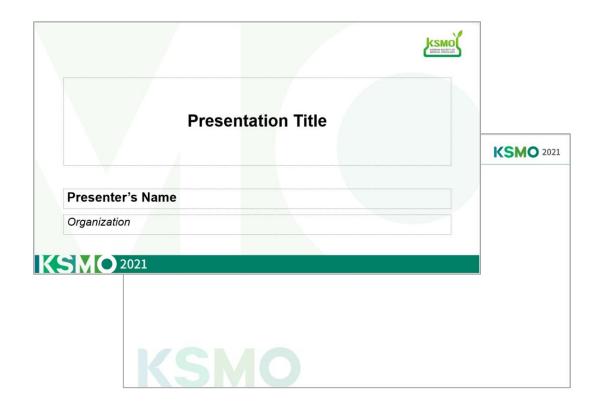

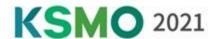

#### **❖** Recording

**6** Go back to Zoom and Click 'Share Screen.'

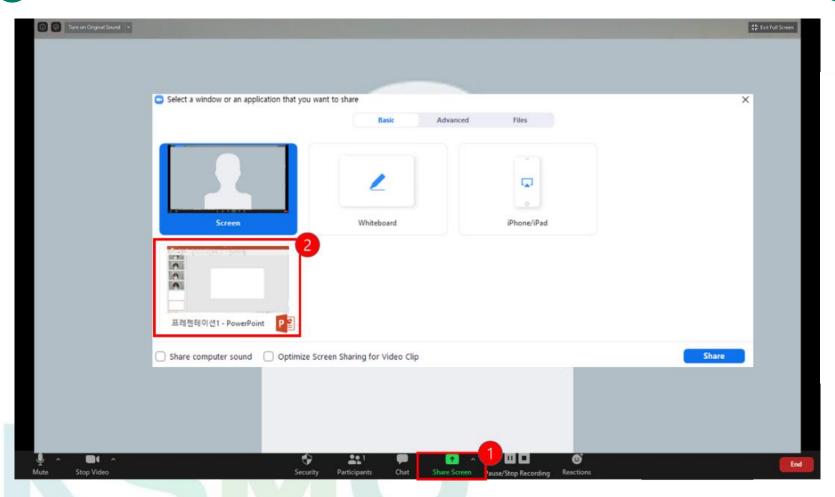

**7** Test your Sound & Microphone

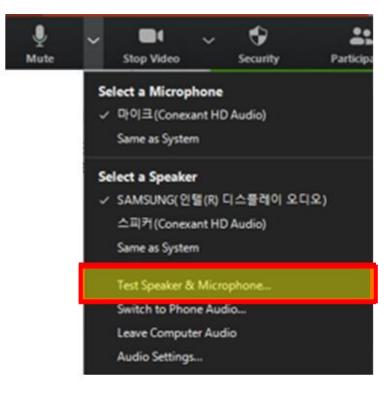

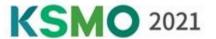

\* Before recording your presentation, please press the F5 button for the maximum screen. Click 'More' > Record on this computer. Please start your presentation with a greeting.

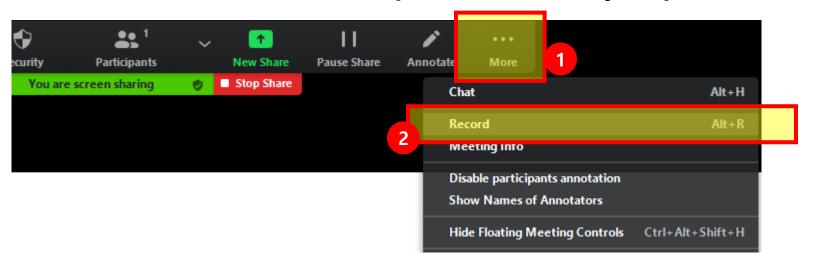

9 After your presentation is complete, click 'More'-'Stop Recording.

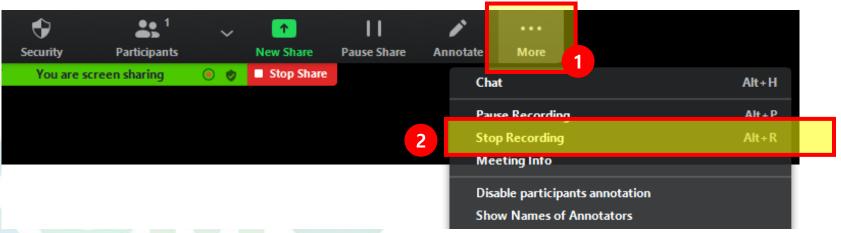

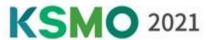

10 Click 'End' > 'End Meeting for All' > Convert your recording > Upload the file to the submission site.

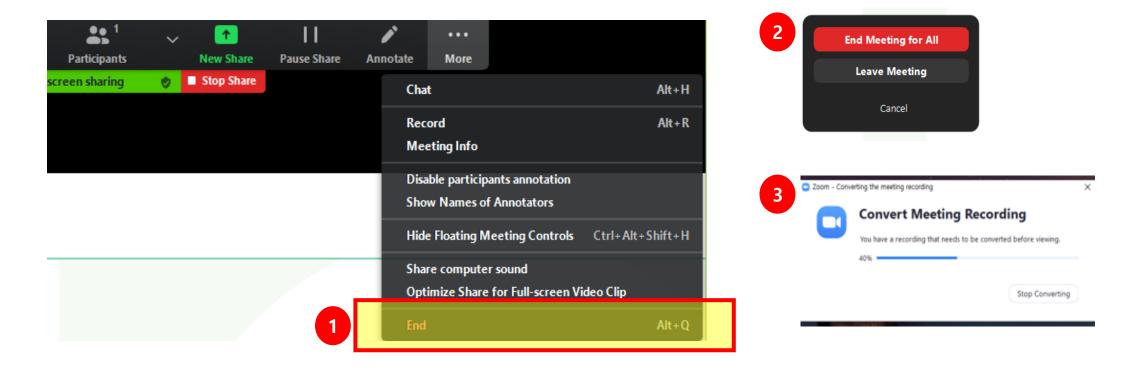

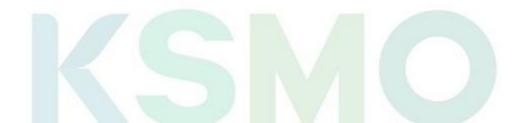

# [ Video Example ]

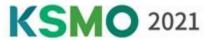

#### **❖ Before Editing**

When you complete your recording, you will see the form as shown.

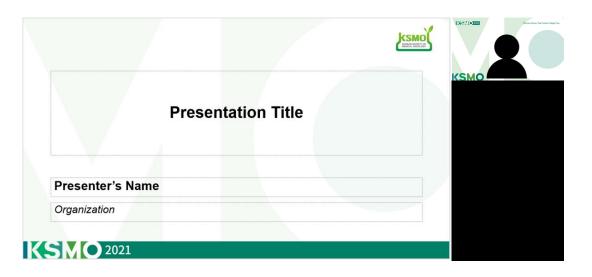

#### After Editing (Upload ver.)

The secretariat will edit your video as below. It will be sent out via our Virtual Website as below.

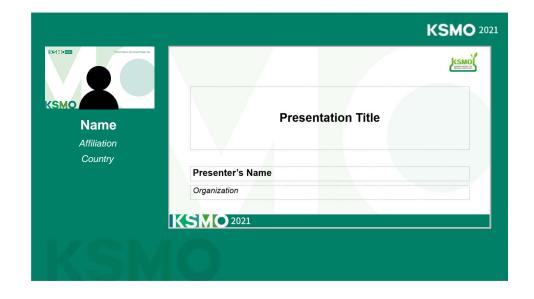

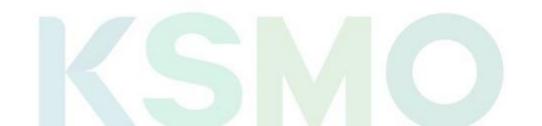

## [ How to Upload the File ]

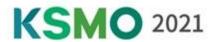

| Presentation             | File Name                                                            | Submission Link                                      |
|--------------------------|----------------------------------------------------------------------|------------------------------------------------------|
| Invited Lecture          | <b>Your Presentation Code_Your Name</b> <i>ex) PL 1_Jedd WOLCHOK</i> | https://www.dropbox.com/request/QwRbX45QLZ8Hot0Kj0ry |
| <b>Oral Presentation</b> | Your Presentation Code_Your Name ex) OP 1_Gayeon KIM                 | https://www.dropbox.com/request/ZBIhUwyU5bFRHRpHbzCA |
| E-Oral                   | Your Abstract Number_Your Name ex) ABST0902_Gildong HONG             | https://www.dropbox.com/request/KLTedmesRL5Gs2alVovS |

<sup>\*</sup> Your presentation code will be sent via e-mail and uploaded to the website.

# KSMO

#### ❖Inquiries | KSMO 2021 Secretariat

◆ E-mail: <u>info@ksmoconference.org</u>

◆ Tel: +82-2-557-8422/8423